## How to... Request a payment across a group of agreements

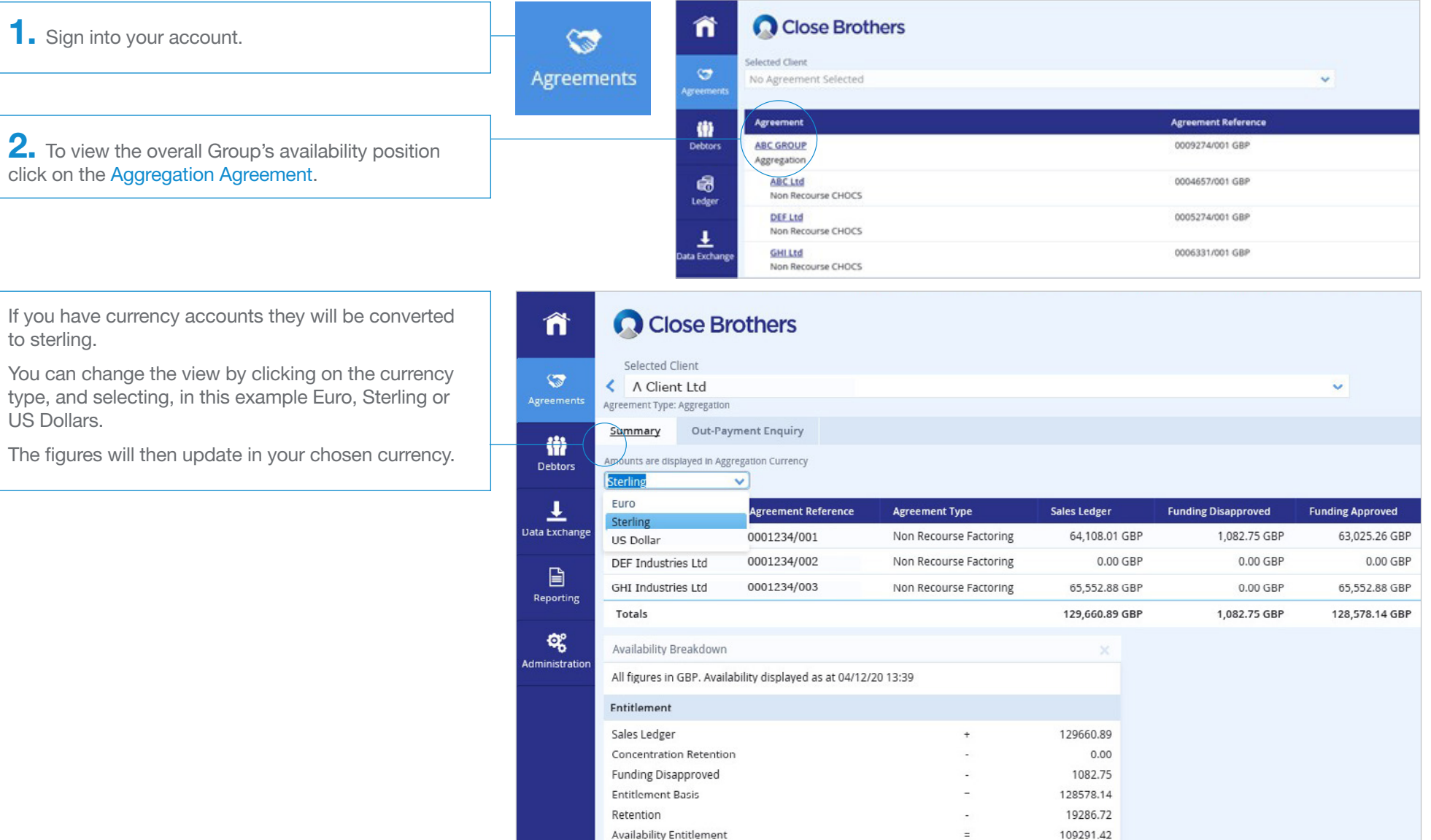

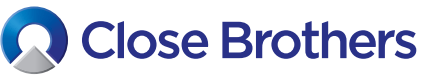

**CloseNet®** 

3. To draw your availability choose the agreement you would like to withdraw the payment from by clicking on the Home button.

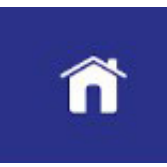

Data

4. This takes you to the Agreement Summary page.

The Request Funds widget will show for that agreement's availability alongside the overall group Aggregated Available Funds.

5. Type the funds you wish to draw in the Amount Requested field.

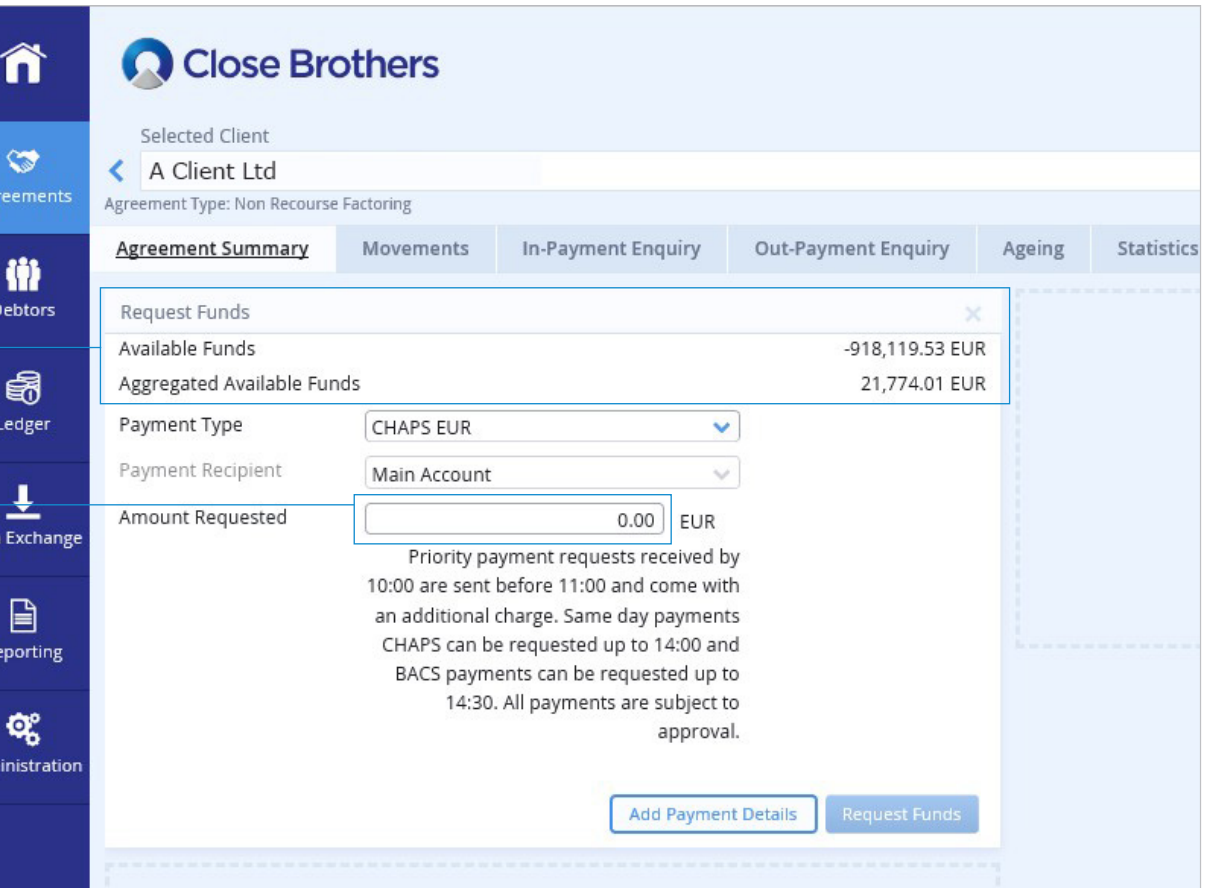

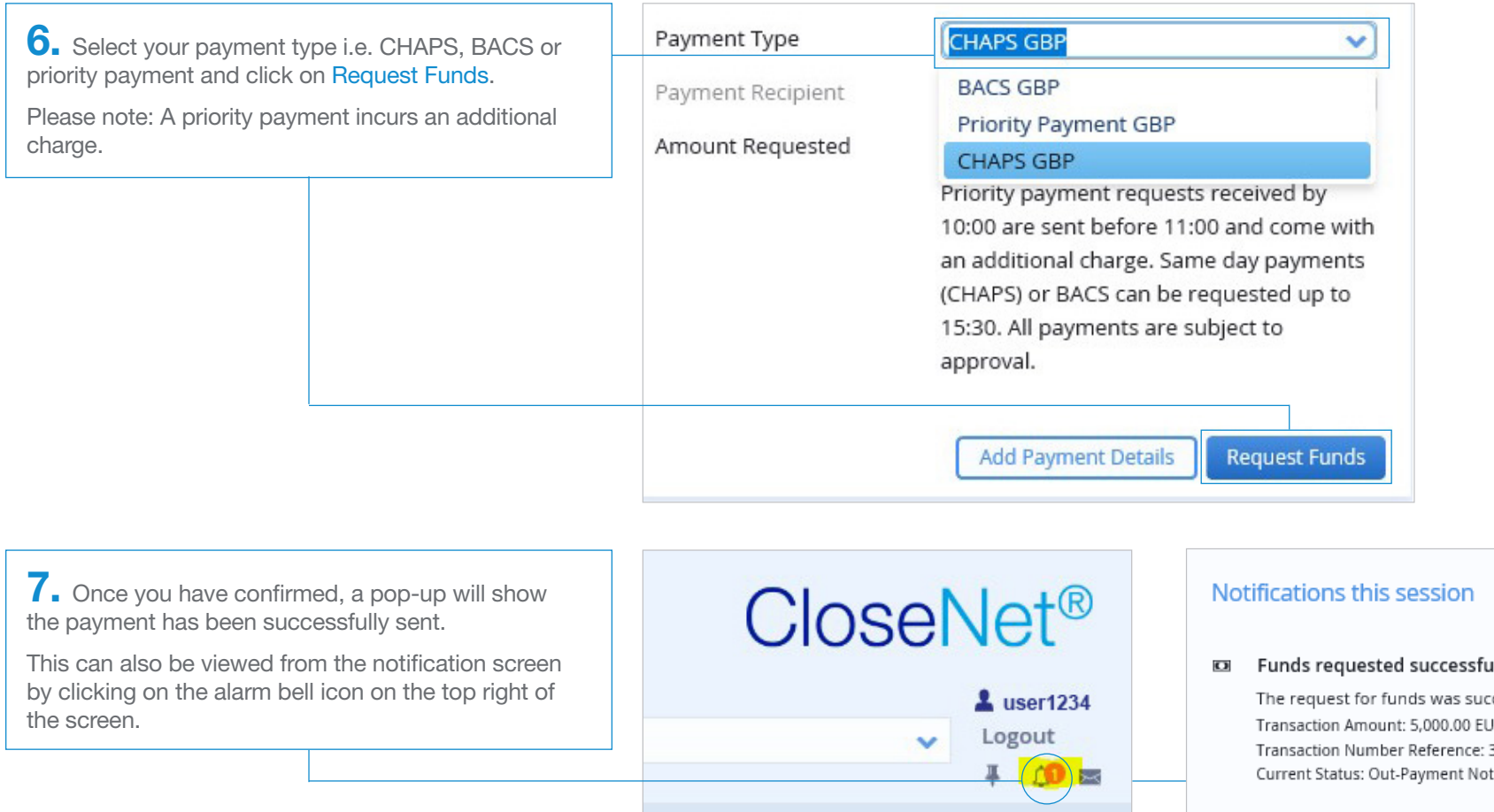

ully

13:54 X

 $\rightarrow$ 

ccessful. JR.  $35-1$ t Auto Approved 8. The requested payment can also be viewe from the Out-Payment Enquiry tab.

If you click on the payment, full details will be displayed.

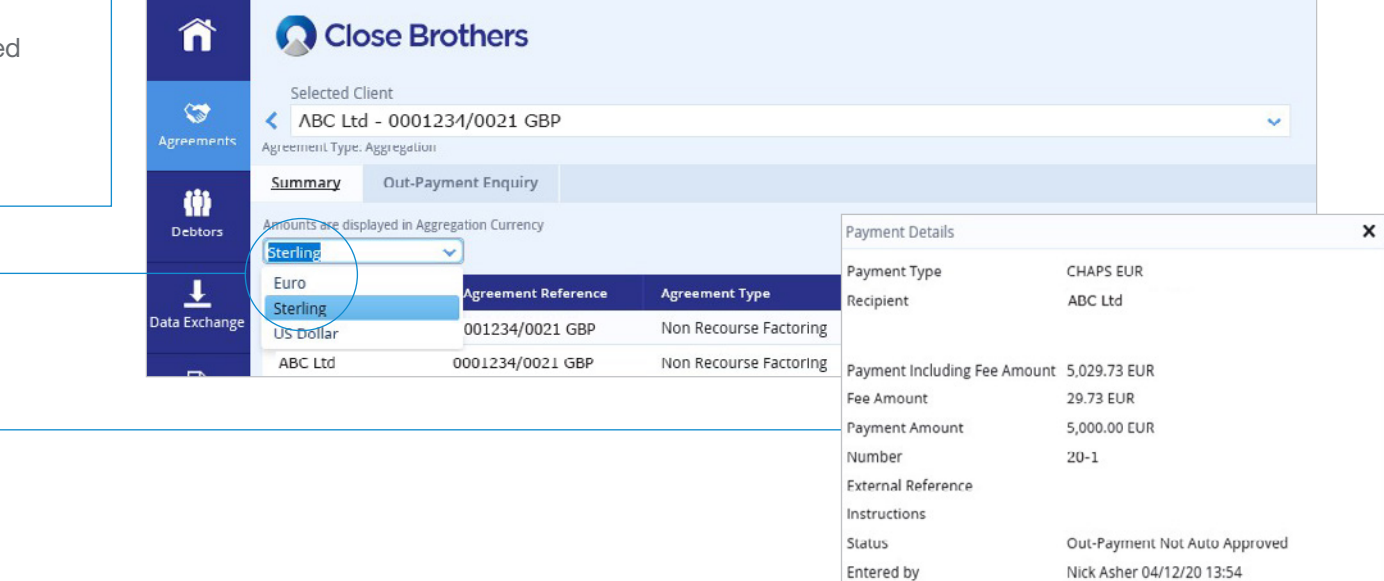

**9.** You can also view the payment from the Out-Payments Today widget.

Click on Item to view the Out-Payment Enquiry page.

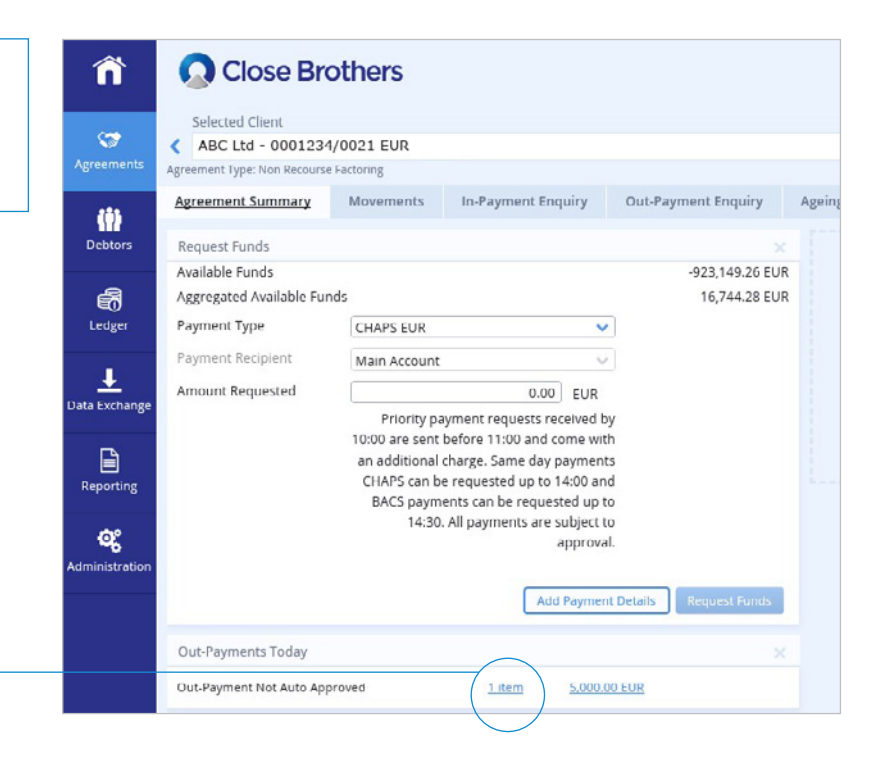